# Configureer 802.1X-verificatie op Catalyst 9800 draadloze controller Series  $\overline{a}$

# Inhoud

Inleiding Voorwaarden Vereisten Gebruikte componenten Configureren **Netwerkdiagram** WLC-configuratie AAA-configuratie op 9800 WLC's WLAN-profielconfiguratie Configuratie van beleidsprofiel Configuratie van beleidstag Toewijzing van beleidstags ISE-configuratie De WLC op ISE verklaren Nieuwe gebruiker maken op ISE Autorisatieprofiel maken Een beleidsset maken Verificatiebeleid maken Autorisatiebeleid maken Verifiëren Problemen oplossen Probleemoplossing op de WLC Probleemoplossing op ISE

# Inleiding

Dit document beschrijft hoe u een WLAN met 802.1X-beveiliging op een Cisco Catalyst 9800 Series draadloze controller kunt instellen.

# Voorwaarden

## Vereisten

Cisco raadt kennis van de volgende onderwerpen aan:

 $• 802.1X$ 

# Gebruikte componenten

De informatie in dit document is gebaseerd op de volgende software- en hardware-versies:

- Catalyst 9800 draadloze controller Series (Catalyst 9800-CL)
- Cisco IOS® XE Gibraltar 17.3.x
- Cisco ISE-lijnkaart 3.0

De informatie in dit document is gebaseerd op de apparaten in een specifieke laboratoriumomgeving. Alle apparaten die in dit document worden beschreven, hadden een opgeschoonde (standaard)configuratie. Als uw netwerk live is, moet u zorgen dat u de potentiële impact van elke opdracht begrijpt.

# Configureren

## Netwerkdiagram

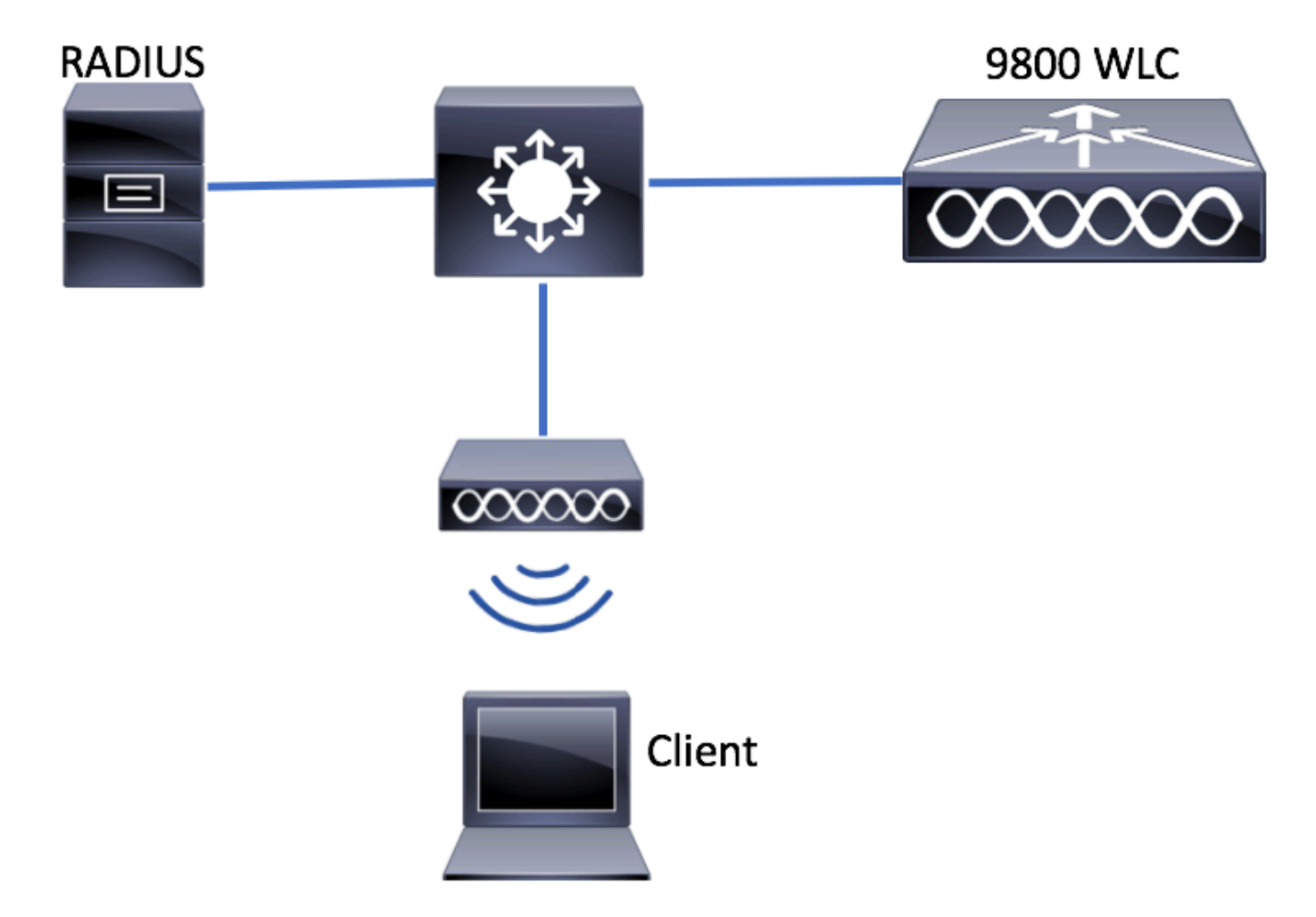

## WLC-configuratie

### AAA-configuratie op 9800 WLC's

GUI:

Stap 1. RADIUS-server declareren. Naar navigeren **Configuration > Security > AAA > Servers / Groups > RADIUS > Servers > + Add** en voer de RADIUS-serverinformatie in.

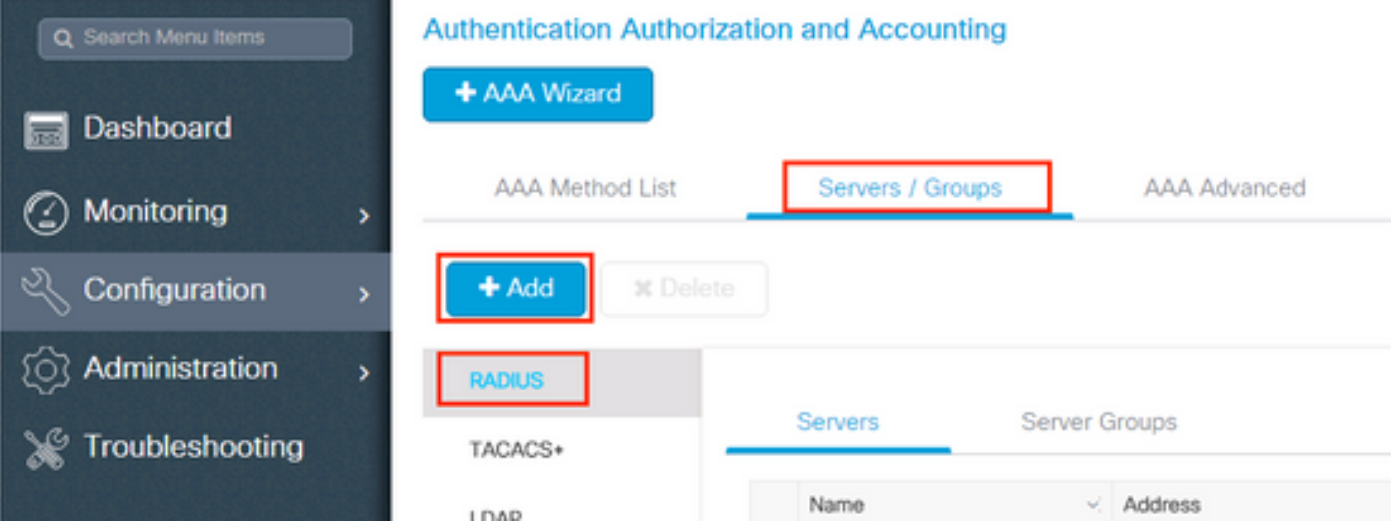

Zorg ervoor dat ondersteuning voor CoA is ingeschakeld als u van plan bent om in de toekomst gebruik te maken van Central Web Verification (of een ander soort beveiliging waarvoor een wijziging van autorisatie [CoA] vereist is).

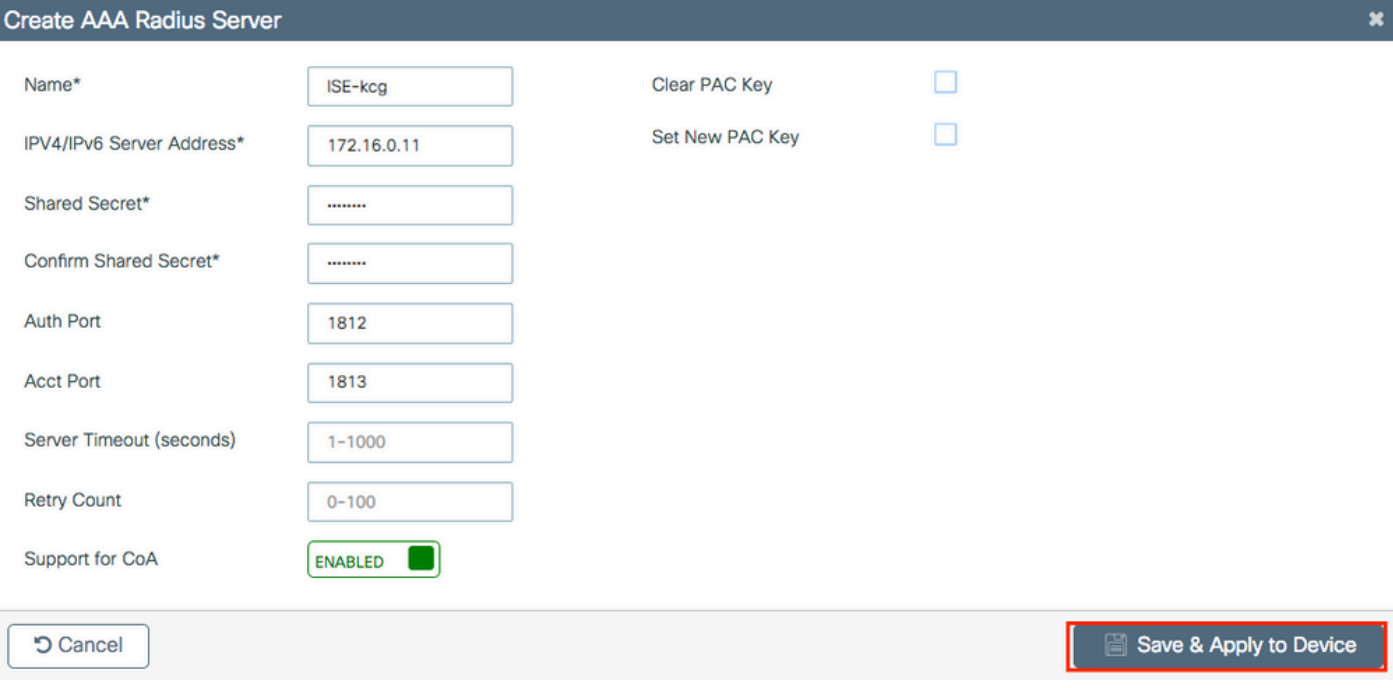

Stap 2. Voeg de RADIUS-server toe aan een RADIUS-groep. Naar navigeren **Configuration > Security > AAA > Servers / Groups > RADIUS > Server Groups > + Add.** Geef een naam aan uw groep en verplaats de server die u eerder hebt gemaakt in de lijst met **Assigned Servers**.

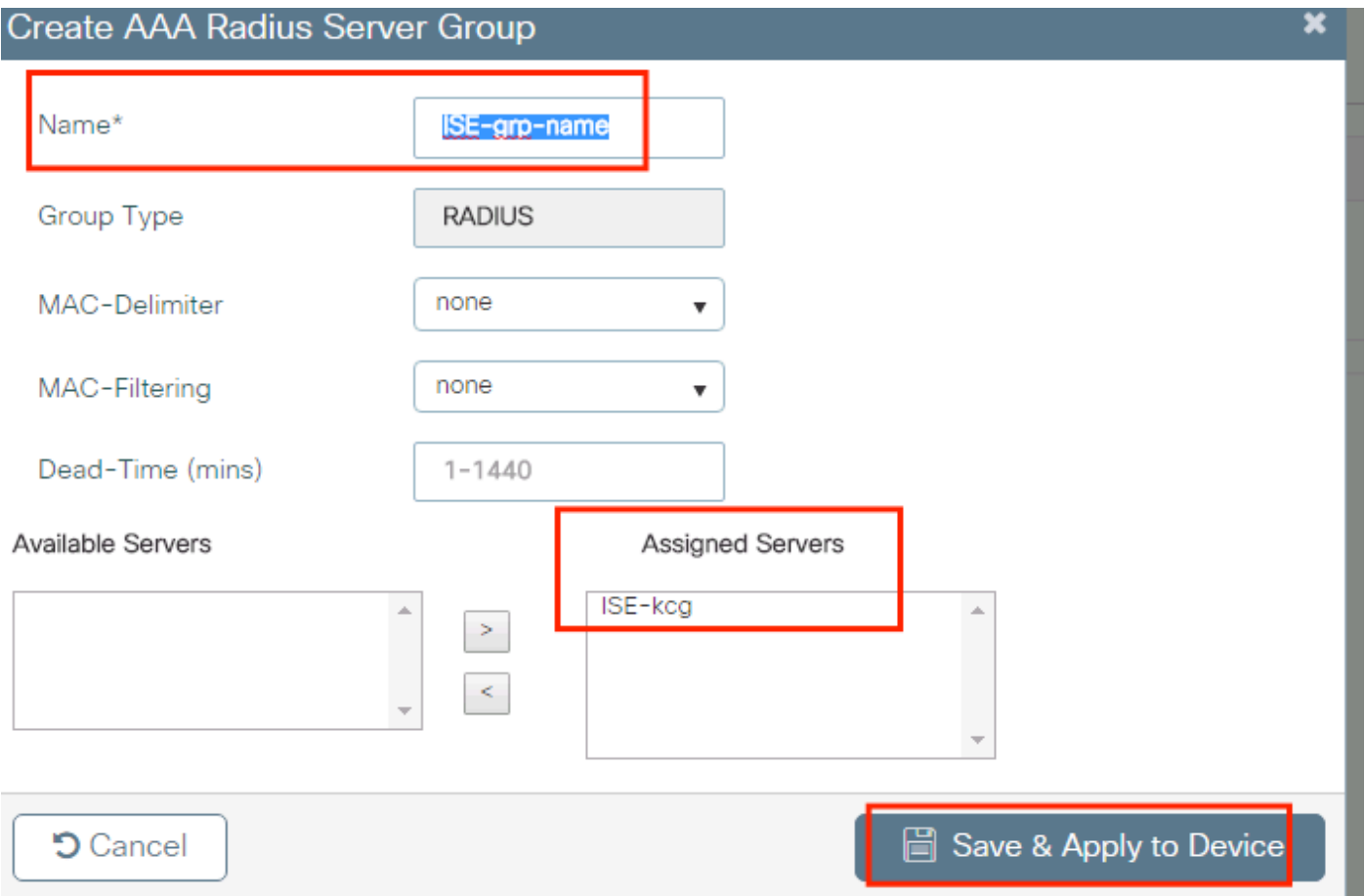

Stap 3. Maak een lijst met verificatiemethoden. Naar navigeren **Configuration > Security > AAA > AAA Method List > Authentication > + Add**.

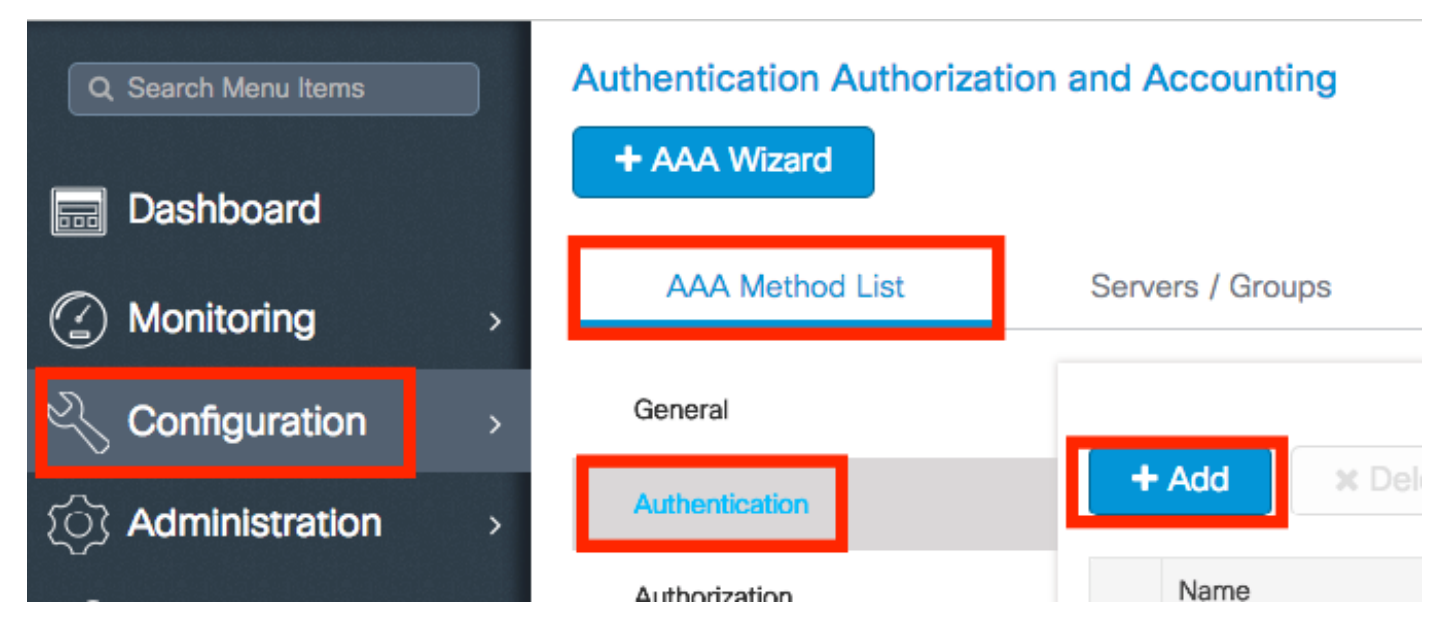

Voer de informatie in:

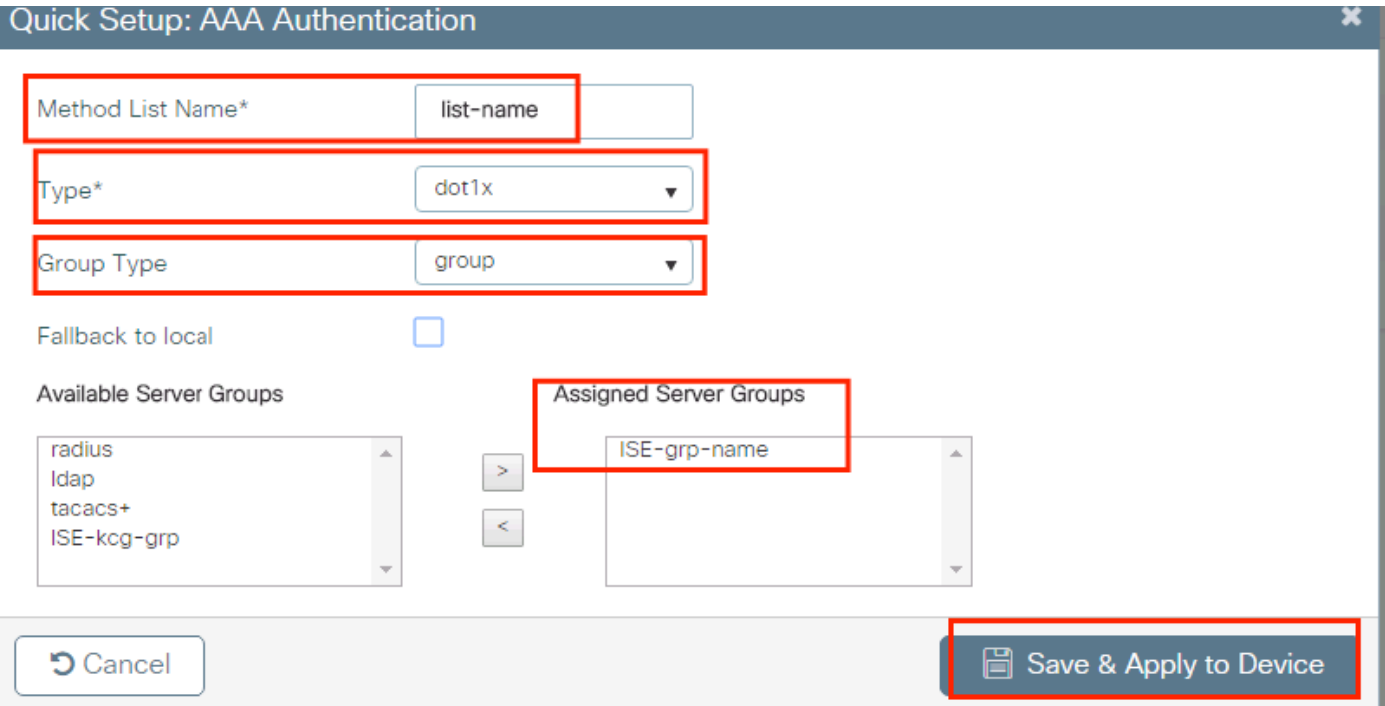

#### CLI:

# config t # aaa new-model # radius server <radius-server-name> # address ipv4 <radius-server-ip> auth-port 1812 acct-port 1813 # timeout 300 # retransmit 3 # key <shared-key> # exit # aaa group server radius <radius-grp-name> # server name <radius-server-name> # exit # aaa server radius dynamic-author # client <radius-server-ip> server-key <shared-key> # aaa authentication dot1x <dot1x-list-name> group <radius-grp-name> Opmerking over de AAA-dode-serverdetectie

Nadat u uw RADIUS-server hebt geconfigureerd, kunt u controleren of deze wordt beschouwd als "LEVEND":

#show aaa servers | s WNCD Platform State from WNCD (1) : current UP Platform State from WNCD (2) : current UP Platform State from WNCD (3) : current UP Platform State from WNCD (4) : current UP ...

U kunt de **dead criteria**, alsmede de **deadtime** op uw WLC, vooral als u meerdere RADIUS-servers gebruikt.

#radius-server dead-criteria time 5 tries 3 #radius-server deadtime 5

Opmerking: **dead criteria** is de criteria die worden gebruikt om een RADIUS-server als dood te markeren. Het bestaat uit: 1. Een time-out (in seconden) die de tijd vertegenwoordigt die

moet verstrijken vanaf het moment dat de controller voor het laatst een geldig pakket van de RADIUS-server heeft ontvangen tot het moment dat de server als dood is gemarkeerd. 2. Een teller, die het aantal opeenvolgende onderbrekingen vertegenwoordigt die op de controller moeten voorkomen voordat de RADIUS-server als dood wordt gemarkeerd.

Opmerking: **deadtime** geeft aan hoeveel tijd (in minuten) de server in dode status blijft nadat dode criteria het als dood markeren. Als de deadline is verlopen, markeert de controller de server als UP (ALIVE) en waarschuwt de geregistreerde clients over de statuswijziging. Als de server nog steeds onbereikbaar is nadat de status is gemarkeerd als UP en als aan de dode criteria is voldaan, dan wordt de server opnieuw gemarkeerd als dood voor het dode interval.

### WLAN-profielconfiguratie

### GUI:

Stap 1. Maak het WLAN. Navigeer naar Configuratie > Draadloos > WLAN's > + Voeg het netwerk toe en configureer het naar wens.

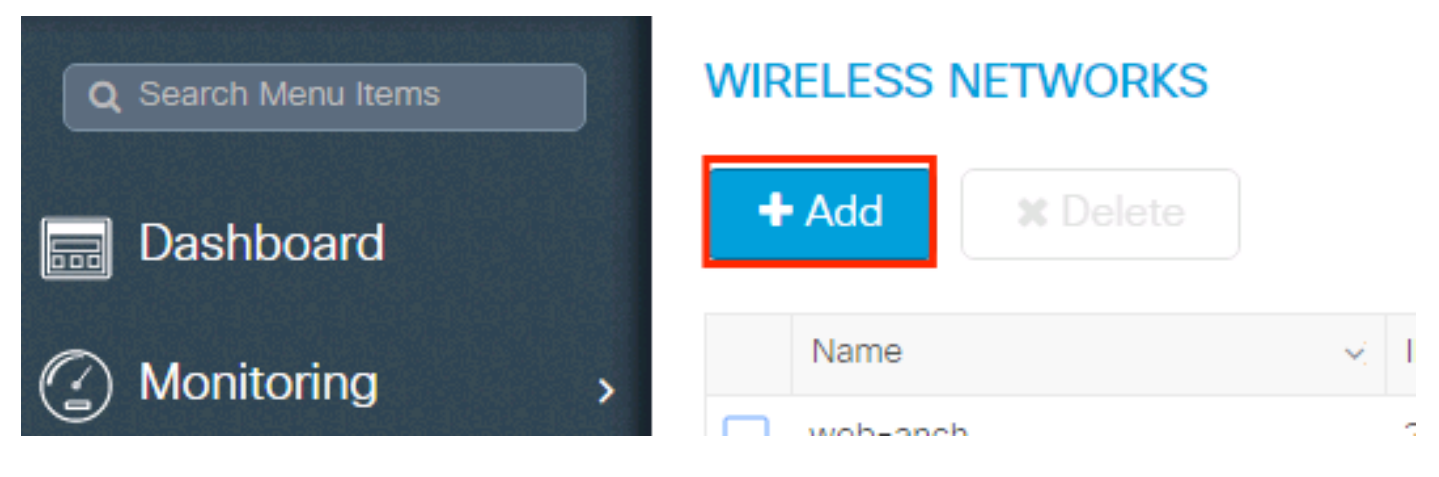

Stap 2. Voer de WLAN-informatie in

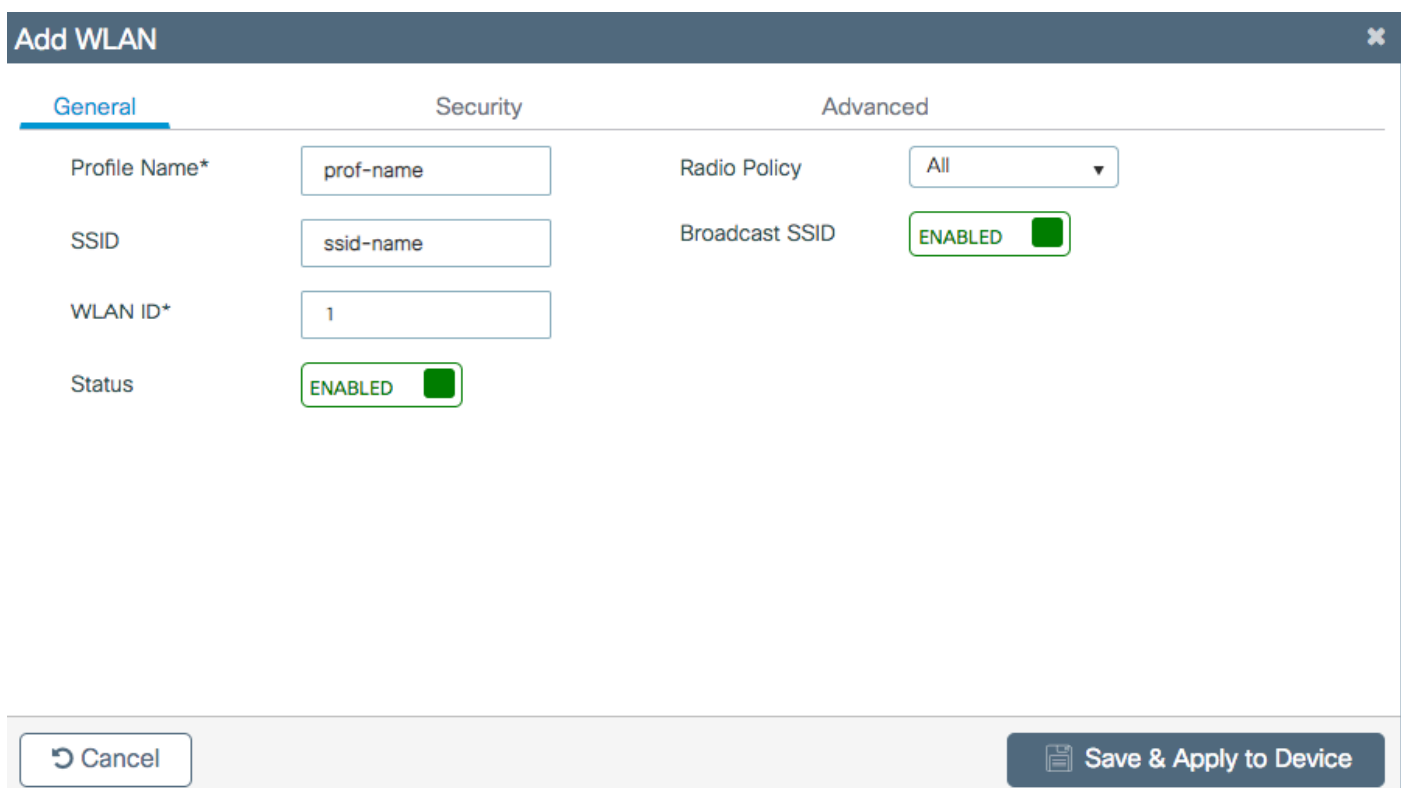

Stap 3. Naar het Beveiliging tabblad en selecteer de gewenste beveiligingsmethode. In dit geval WPA2 + 802.1x.

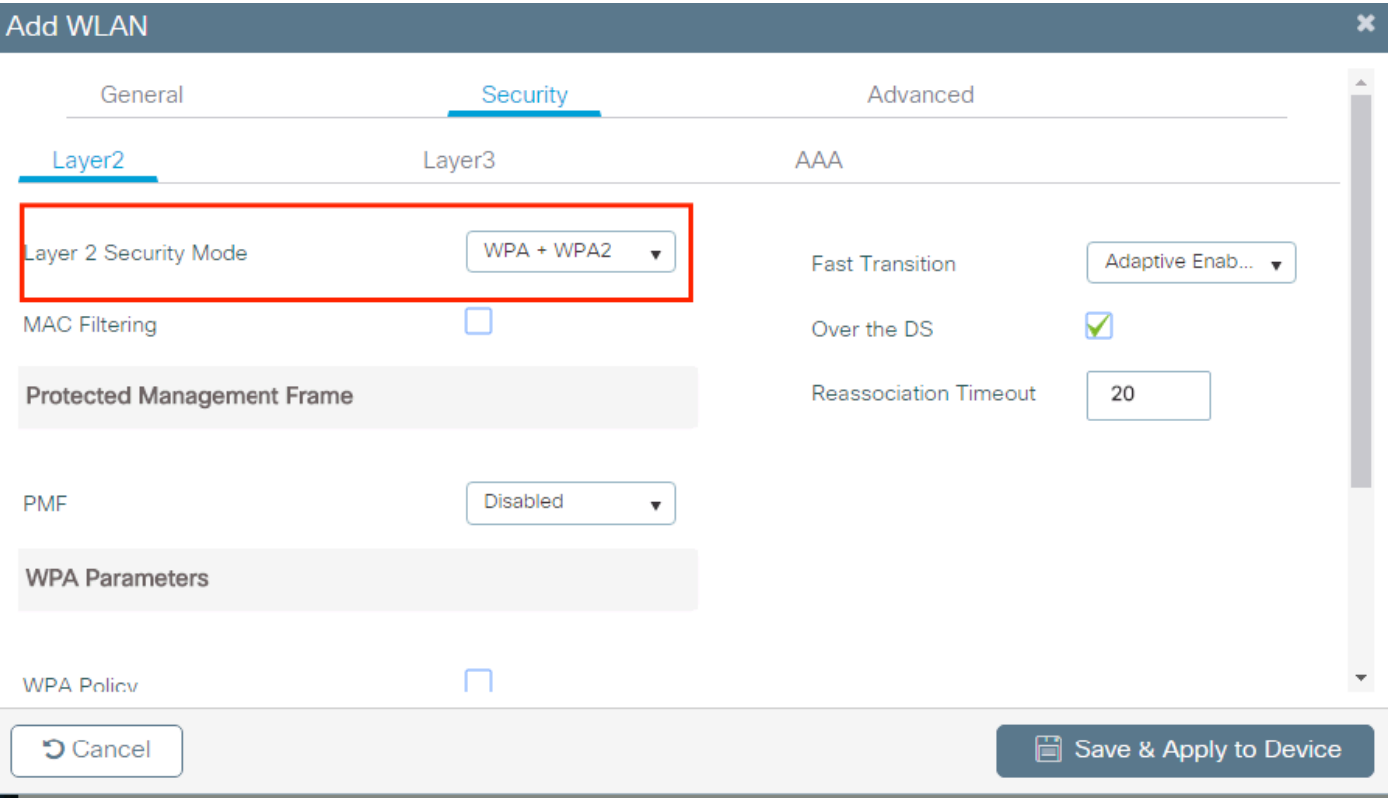

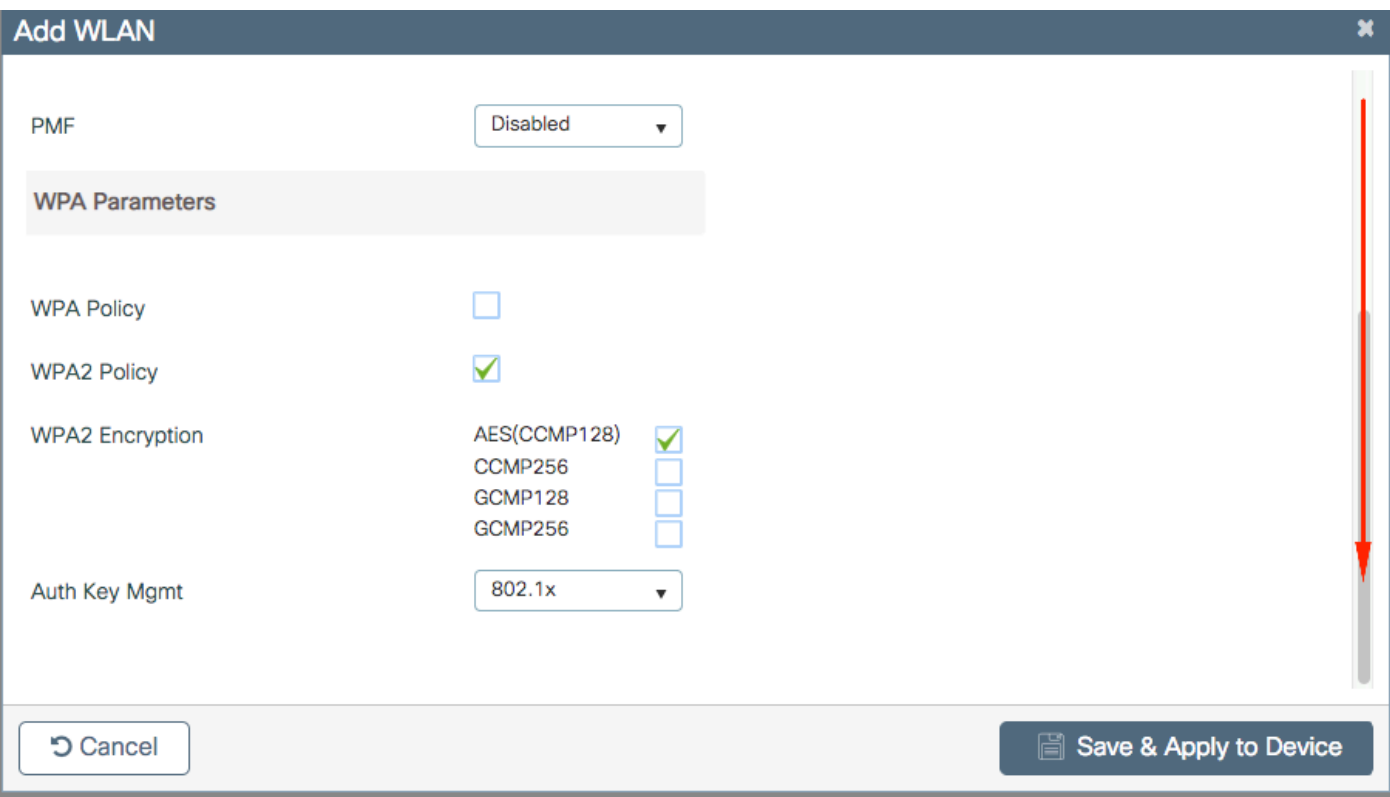

Stap 4. Van de **Security > AAA** Selecteer op het tabblad de verificatiemethode die in Stap 3 is gemaakt vanuit AAA Configuration op de 9800 WLC-sectie.

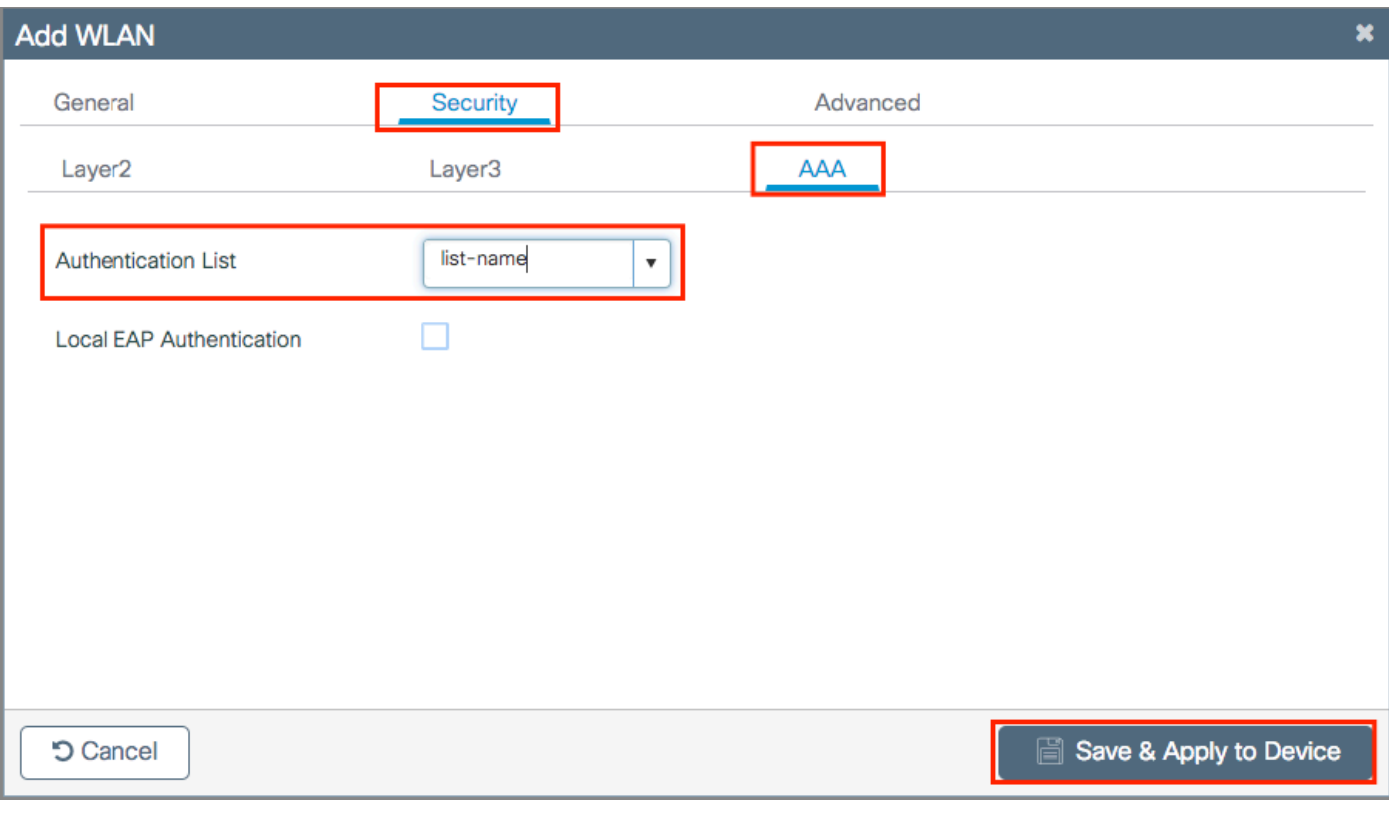

## CLI:

# config t # wlan <profile-name> <wlan-id> <ssid-name> # security dot1x authentication-list <dot1x-list-name> # no shutdown

#### Configuratie van beleidsprofiel

Binnen een beleidsprofiel kunt u beslissen aan welk VLAN de clients worden toegewezen, onder andere instellingen (zoals toegangscontrolelijst [ACL's], Quality of Service [QoS], mobiliteitsanker, timers enzovoort).

U kunt uw standaardbeleidsprofiel gebruiken of u kunt een nieuw profiel maken.

#### GUI:

Navigeer naar Configuration > Tags & profielen > Policy Profile en configureer uw standaardpolicy-profiel of maak een nieuw profiel.

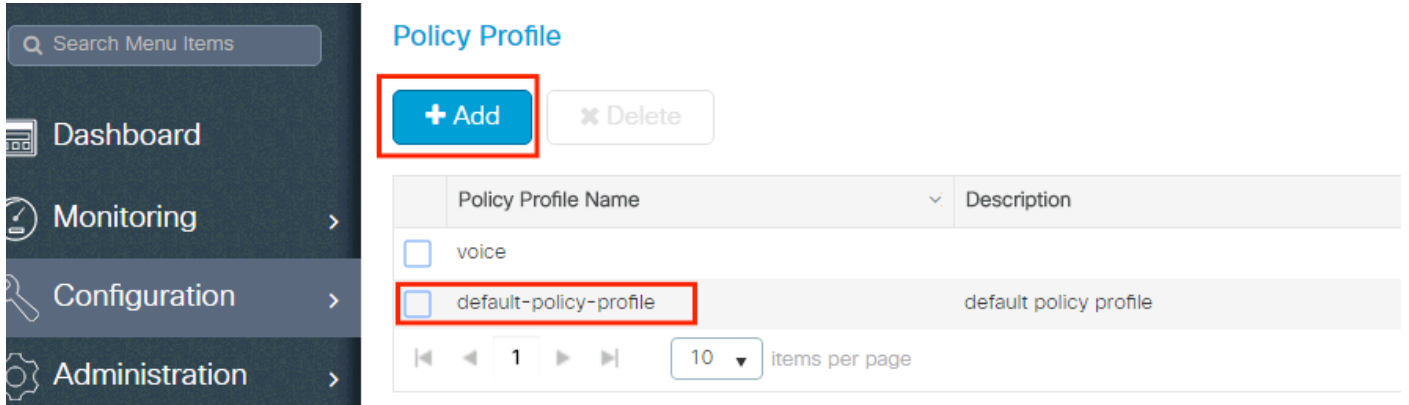

Zorg ervoor dat het profiel is ingeschakeld.

Als uw access point (AP) zich in de lokale modus bevindt, moet u er ook voor zorgen dat het beleidsprofiel Central Switching en Central Verification heeft ingeschakeld.

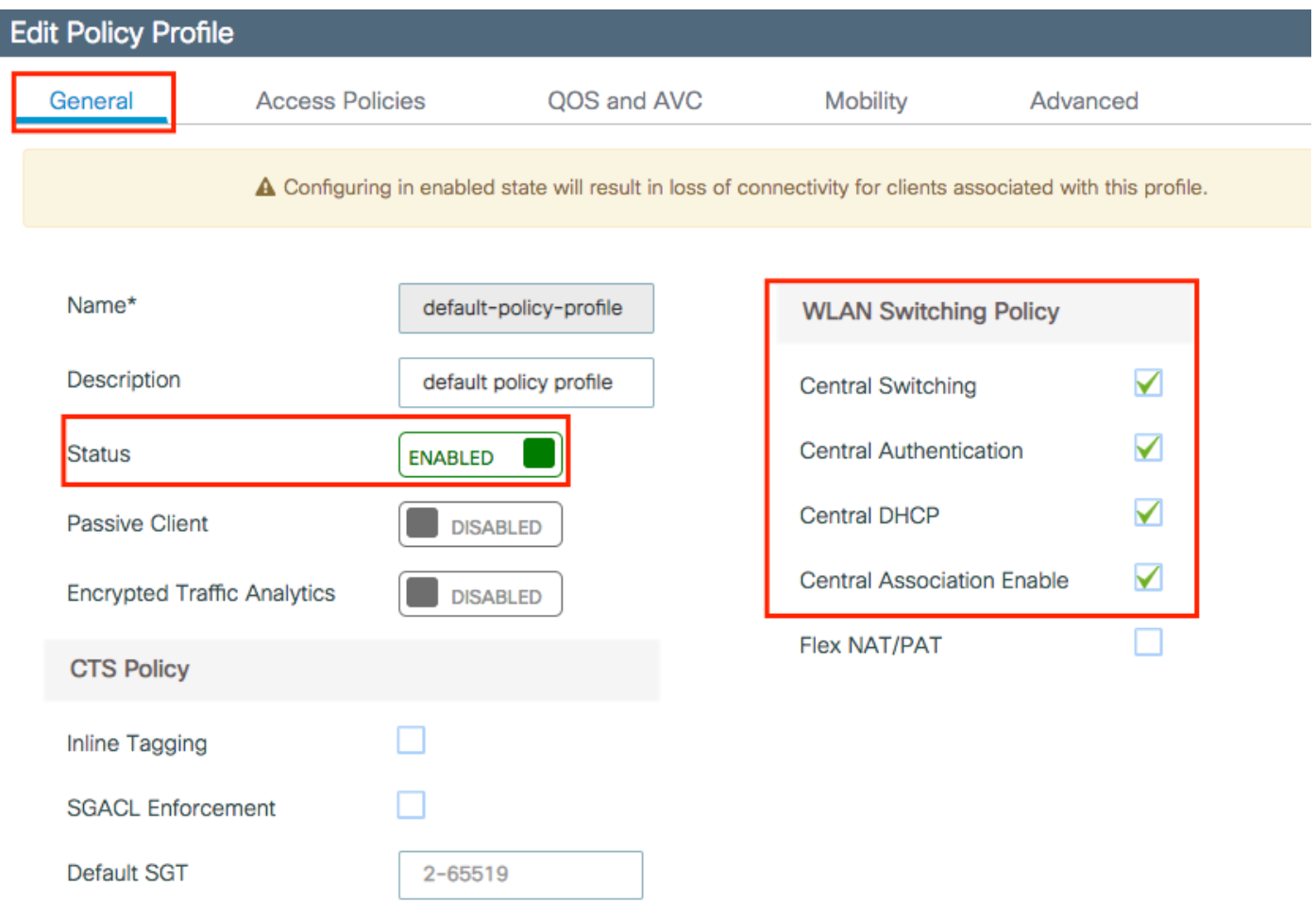

Selecteer het VLAN waar de clients moeten worden toegewezen in het tabblad Toegangsbeleid.

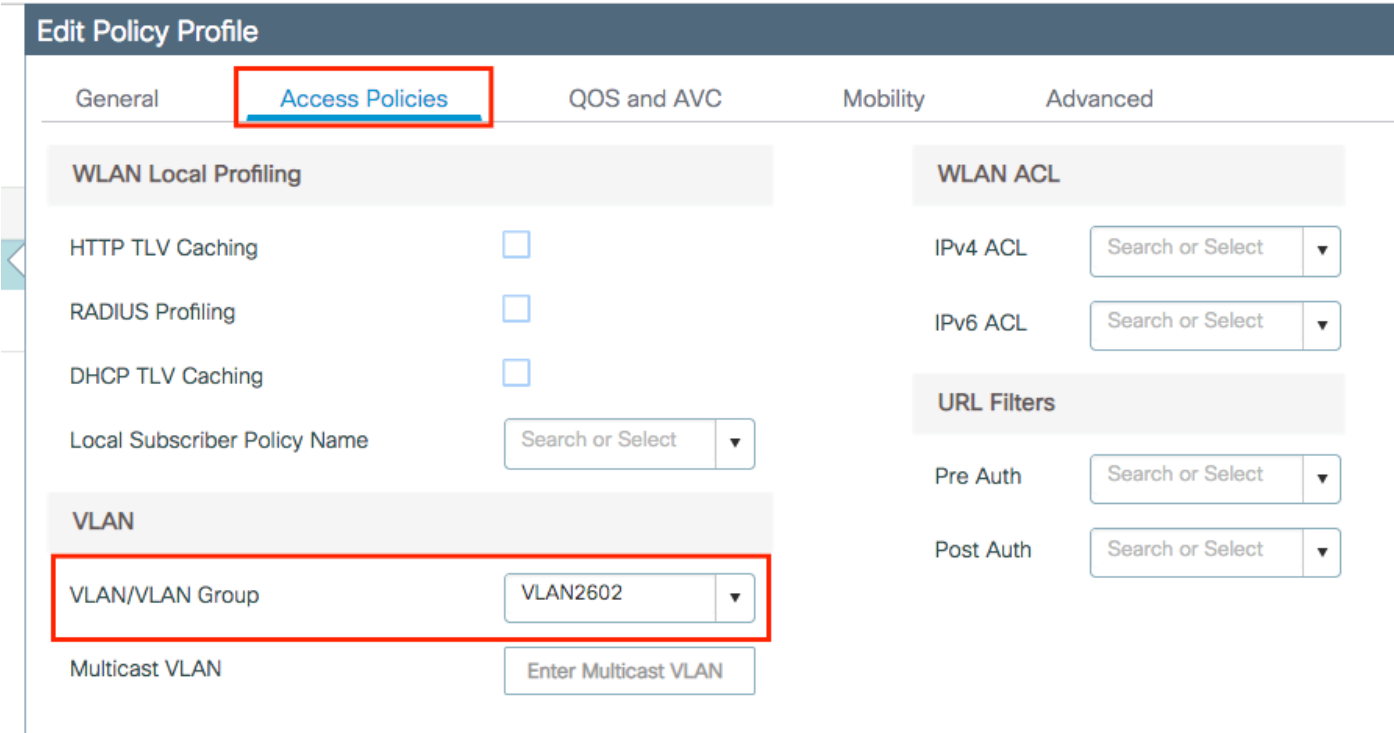

Als u van plan bent om ISE-retourkenmerken te hebben in de Access-Accept like VLAN Assignment, dient u AAA-override in te schakelen in het **Advanced** tabblad:

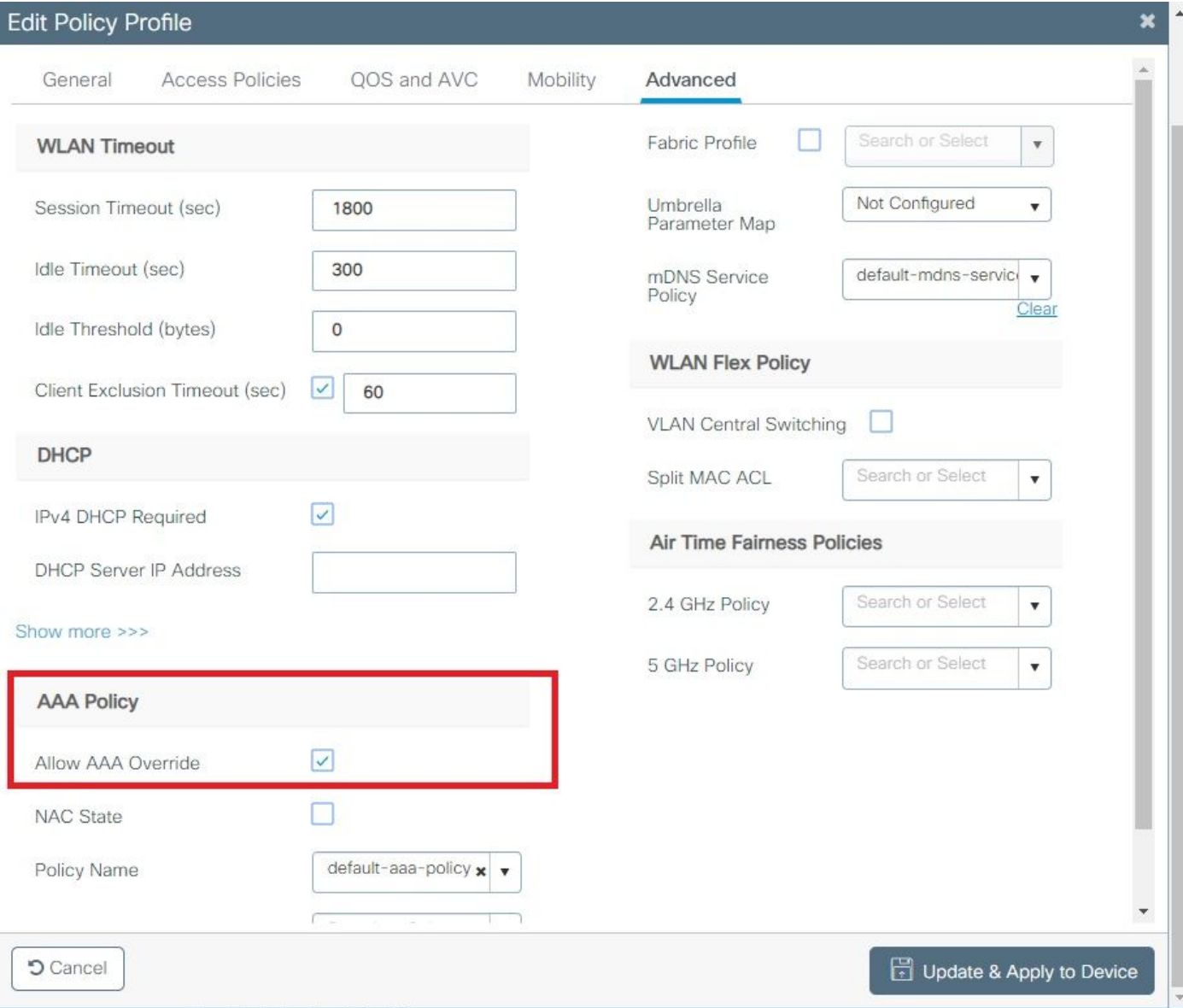

### CLI:

# config # wireless profile policy <policy-profile-name> # aaa-override # central switching # description "<description>" # vlan <vlanID-or-VLAN\_name> # no shutdown

#### Configuratie van beleidstag

Policy Tag wordt gebruikt om de SSID te koppelen aan het beleidsprofiel. U kunt een nieuwe Policy Tag maken of de standaard-policy tag gebruiken.

Opmerking: De standaard-policy-tag brengt automatisch elke SSID met een WLAN-id tussen 1 en 16 in kaart aan het standaard-beleid-profiel. Dit kan niet worden gewijzigd of verwijderd. Als u een WLAN met een ID 17 of hoger hebt, kan de standaard-beleidstag niet worden gebruikt.

#### GUI:

Naar navigeren **Configugation > Tags & Profiles > Tags > Policy** en voeg indien nodig een nieuwe toe.

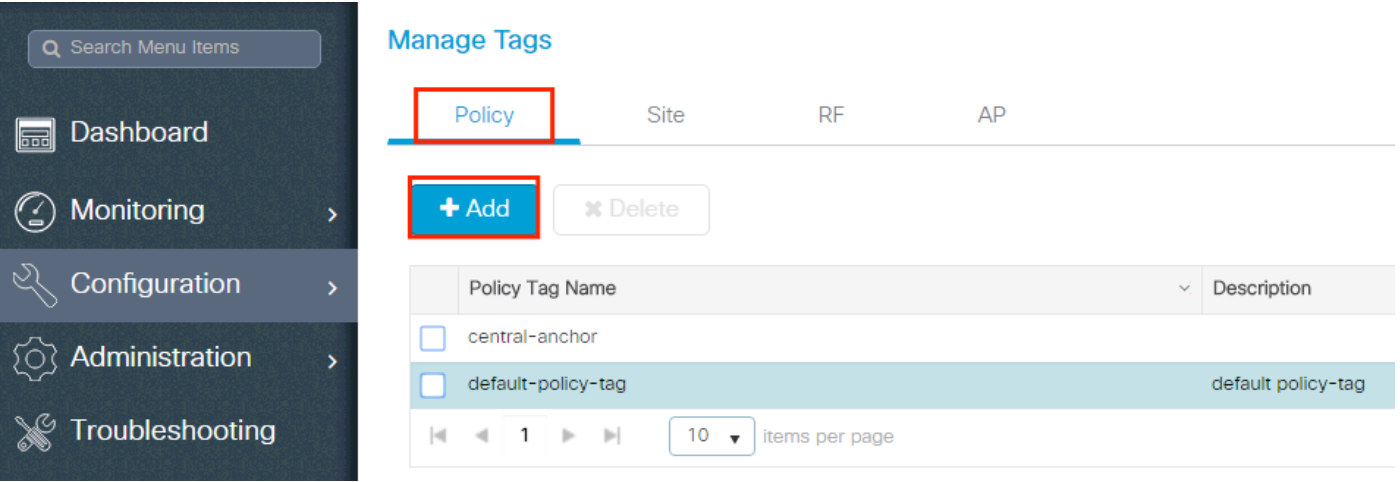

Koppel uw WLAN-profiel aan het gewenste beleidsprofiel.

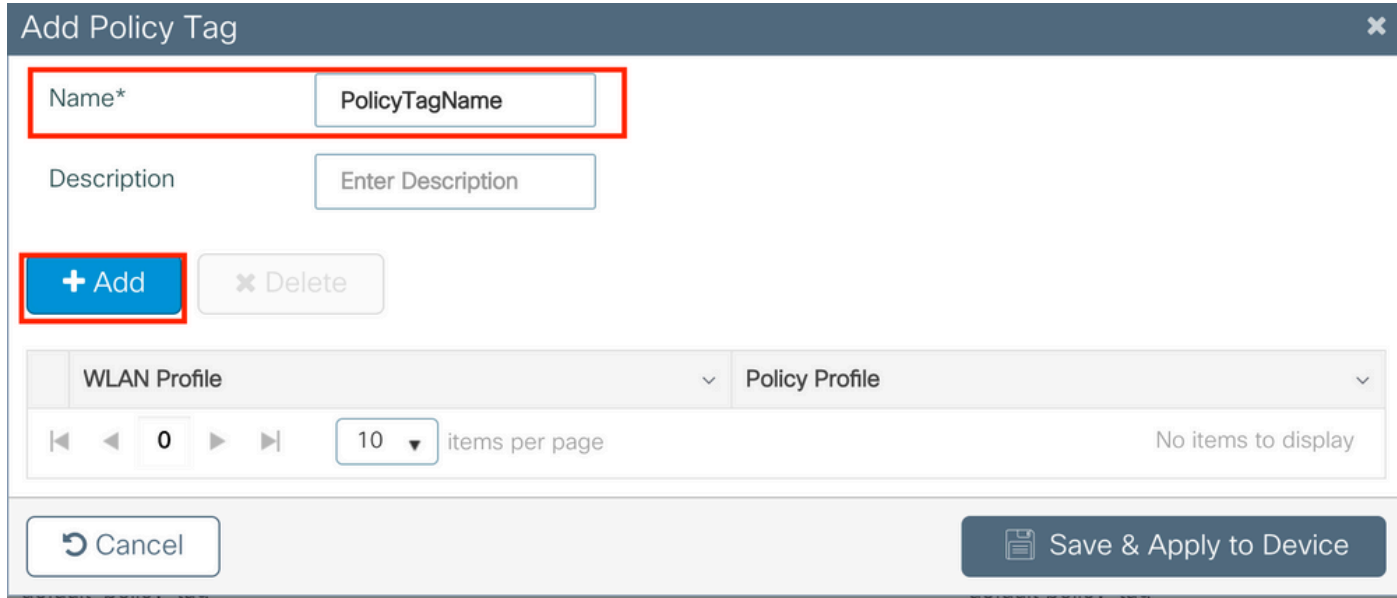

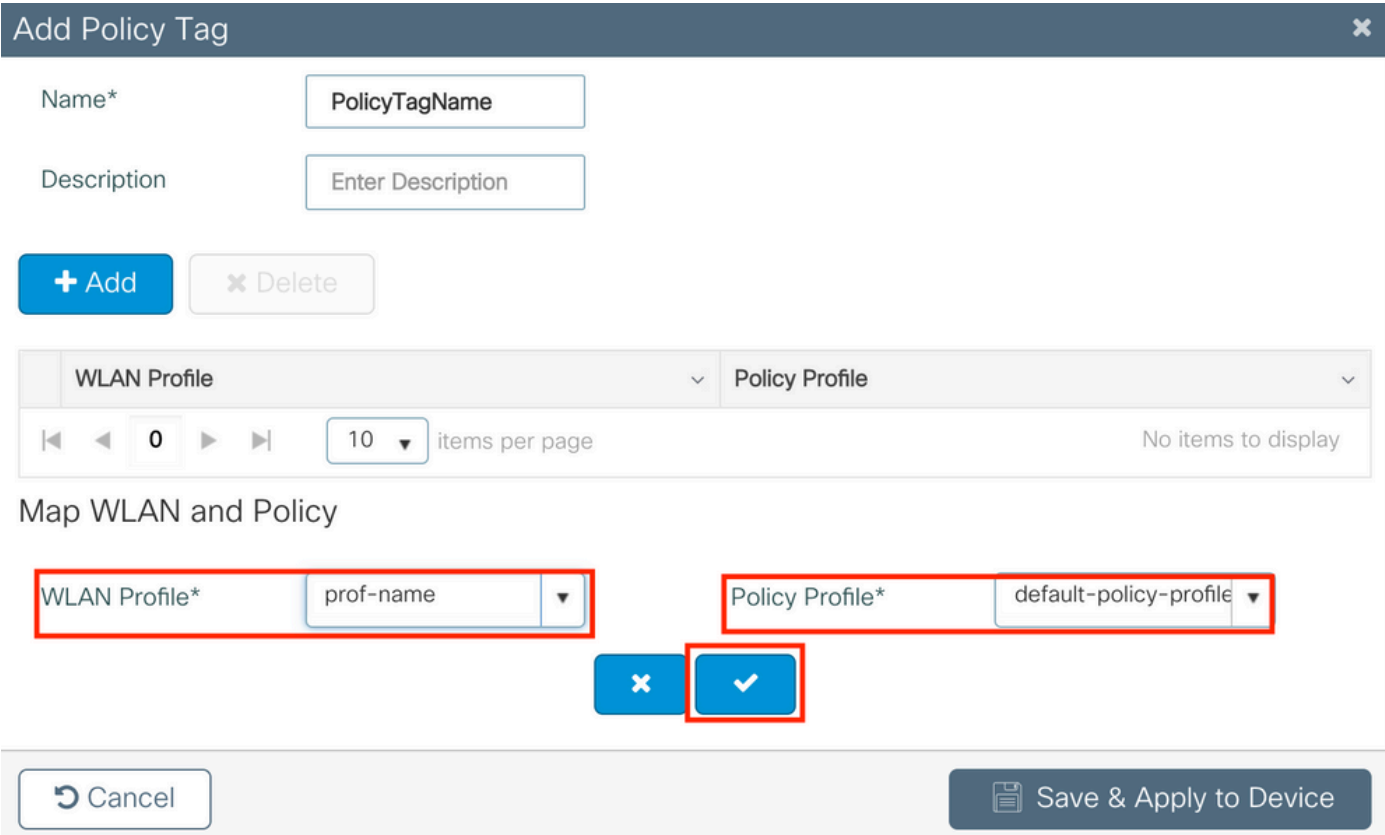

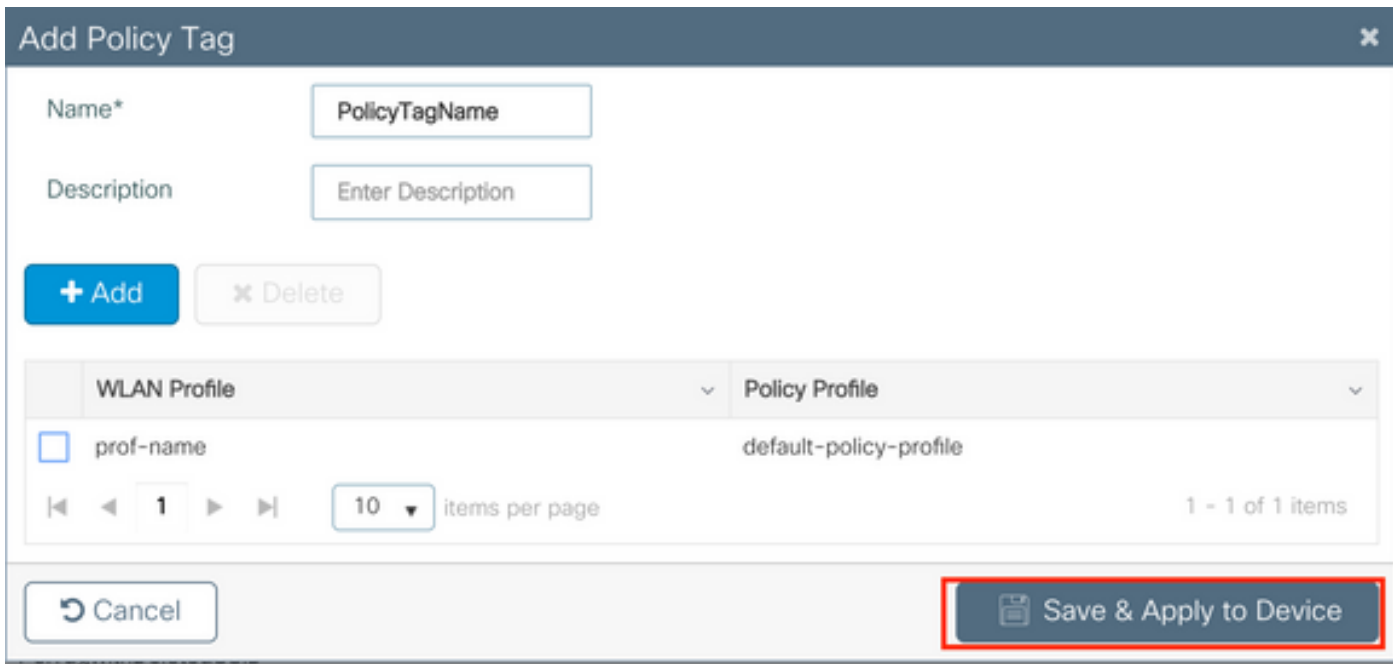

# CLI:

```
# config t
# wireless tag policy <policy-tag-name>
# wlan <profile-name> policy <policy-profile-name>
```
#### Toewijzing van beleidstags

Wijs de beleidstag toe aan de benodigde toegangspunten.

GUI:

Om de tag aan één AP toe te wijzen, navigeer naar **Configuration > Wireless > Access Points > AP Name > General Tags**, de relevante beleidstag toe te wijzen en vervolgens op **Update & Apply to Device**.

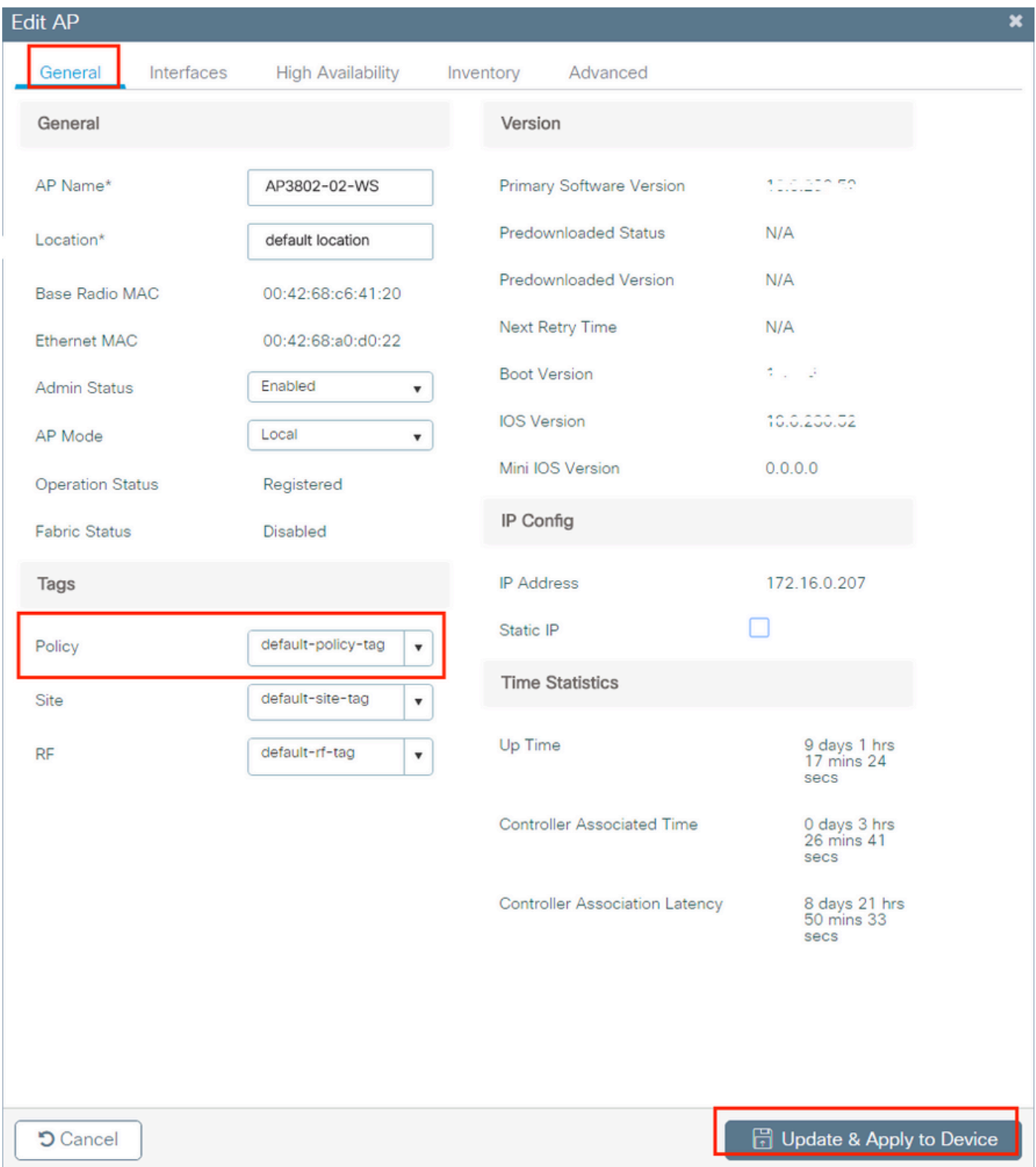

Opmerking: houd er rekening mee dat wanneer de beleidstag op een AP wordt gewijzigd, deze de associatie met de 9800 WLC laat vallen en een paar momenten later terugkomt.

Als u dezelfde beleidsmarkering aan meerdere toegangspunten wilt toewijzen, navigeer dan naar **Configuration > Wireless Setup > Advanced > Start Now > Apply**.

#### Over deze vertaling

Cisco heeft dit document vertaald via een combinatie van machine- en menselijke technologie om onze gebruikers wereldwijd ondersteuningscontent te bieden in hun eigen taal. Houd er rekening mee dat zelfs de beste machinevertaling niet net zo nauwkeurig is als die van een professionele vertaler. Cisco Systems, Inc. is niet aansprakelijk voor de nauwkeurigheid van deze vertalingen en raadt aan altijd het oorspronkelijke Engelstalige document (link) te raadplegen.